# VC-A53 Quick Installation Guide [www.MyLumens.com](http://www.mylumens.com/)

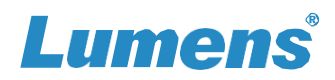

# **1. I/O interface**

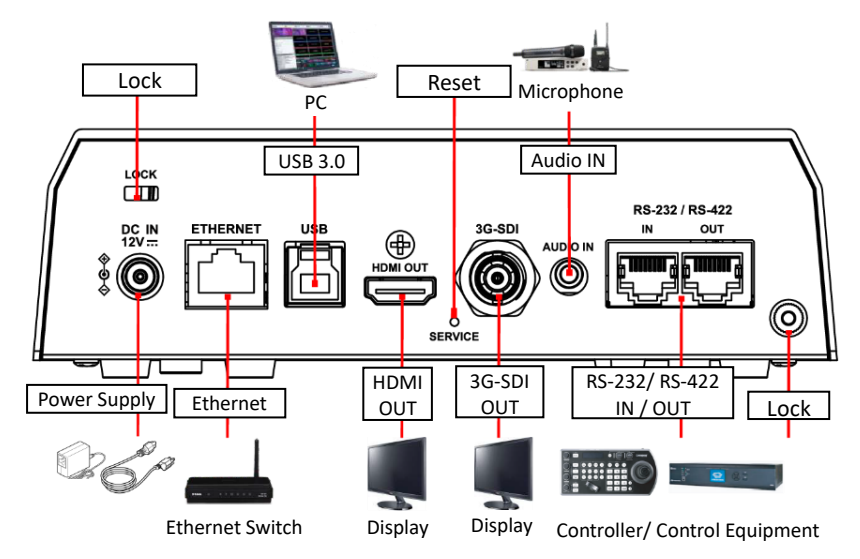

# **2. Install the camera on the ceiling**

2.1 Fix the metal plate **A** on the camera base with **4 M3** silver screws.

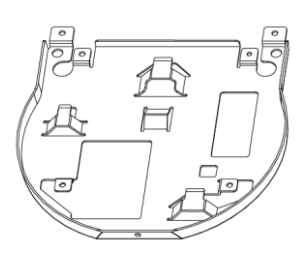

**Metal Plate A**

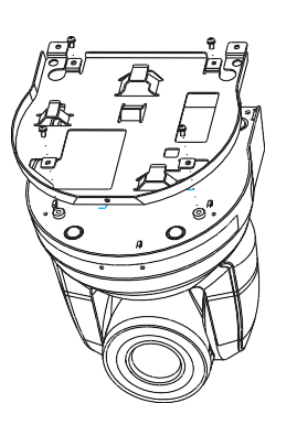

2.2 Lock the metal plate **B** on the ceiling

#### **\*Caution:**

(1) Please use a hanger that has obtained UL security approval.

(2) Please do not block the cable hole.

- 2.3 Attach metal plate **A** to metal plate **B**
	- Raise the camera and metal plate **A** to the ceiling and then move it to the right to snap it on to metal plate **B**.
	- Finally, secure with **2 M3** silver screws and **1 M3** black screw.

\*As the camera is inverted, press the [Mirror] button on the remote control to flip the image [Flip]

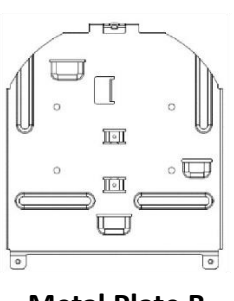

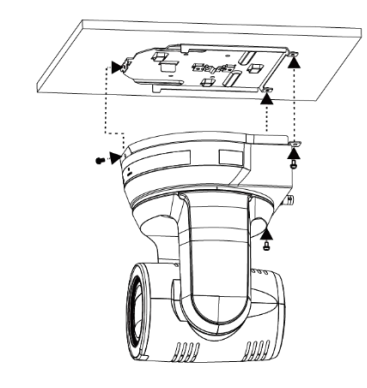

**Metal Plate B**

## **3. About the Power Supply**

- Connect the DC 12V power adapter for power supply
- Connect to a Ethernet Switch that supports PoE (IEEE802.3af) using a network cable

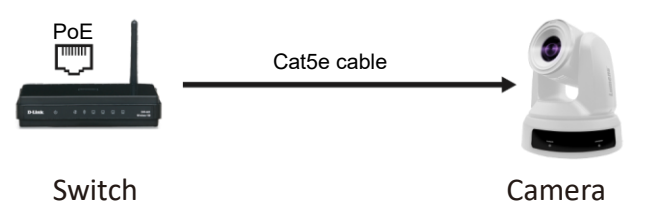

# VC-A53 Quick Installation Guide [www.MyLumens.com](http://www.mylumens.com/)

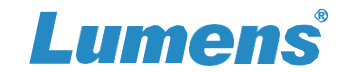

### **4. Camera connection**

Connect one camera or multiple cameras, keyboard controller and computer to the same router to control camera.

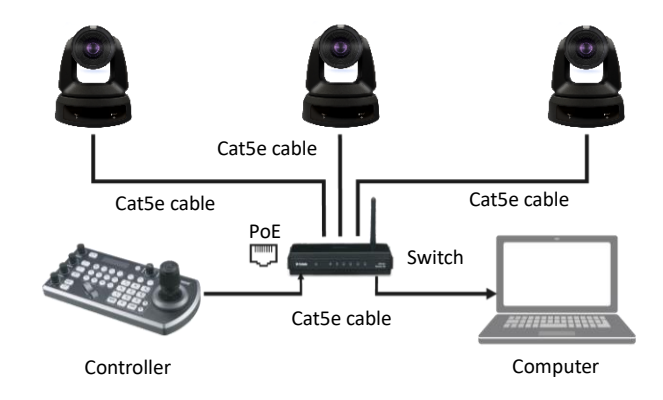

### **5. View Camera Image**

#### **HDMI / 3G-SDI Image Output**

Connect an HDMI or SDI cable to output camera video. \*VC-A53 default resolution **HDMI** 2160p 59.94/ **SDI** 1080p 59.94

#### **USB Image Output**

Connect to computer with a USB cable to view live image. Camera can be used as a webcam with video conferencing applications such as Skype, Zoom, Microsoft Teams and others.

#### **IP Image Output**

Connect camera to network router using Cat5e to view live video and control the camera via a web browser.

#### **Check Camera IP Address**

DHCP is enabled by default. Use the remote control & OSD to view Camera's IP address by going to **[Menu]> [Ethernet]> [IP Address]**. \*If connecting the camera directly to a computer, the default IP of camera is 192.168.100.100.

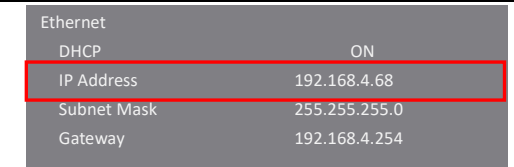

Open a web browser, and enter the IP address in the address bar.

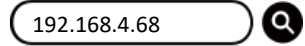

Enter the account and password to log in.

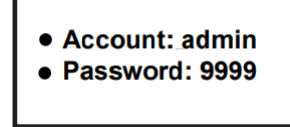

### **6. RS-232/ RS-422 Pin Definition**

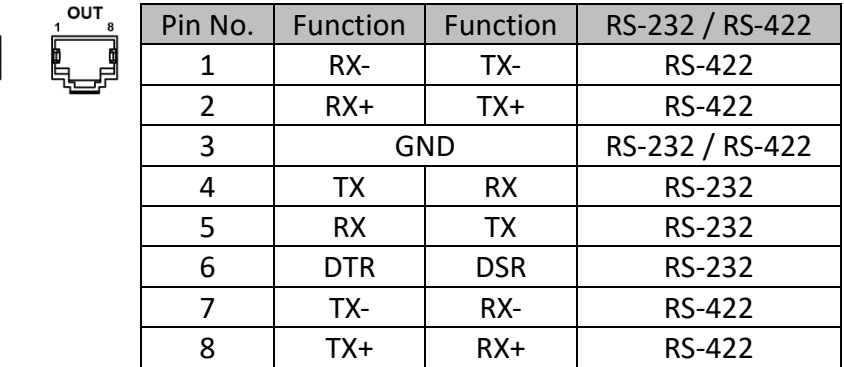

※For questions about installation, please scan the following

QR Code. A support person will be assigned to assist you.

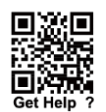